## **How to Assign Prefix and Number**

- 1. On the user's menu panel go to **Common Info** folder then click **Payment Methods**
- 2. By default all payment methods' Number are assigned as 1 and Prefixes are blank

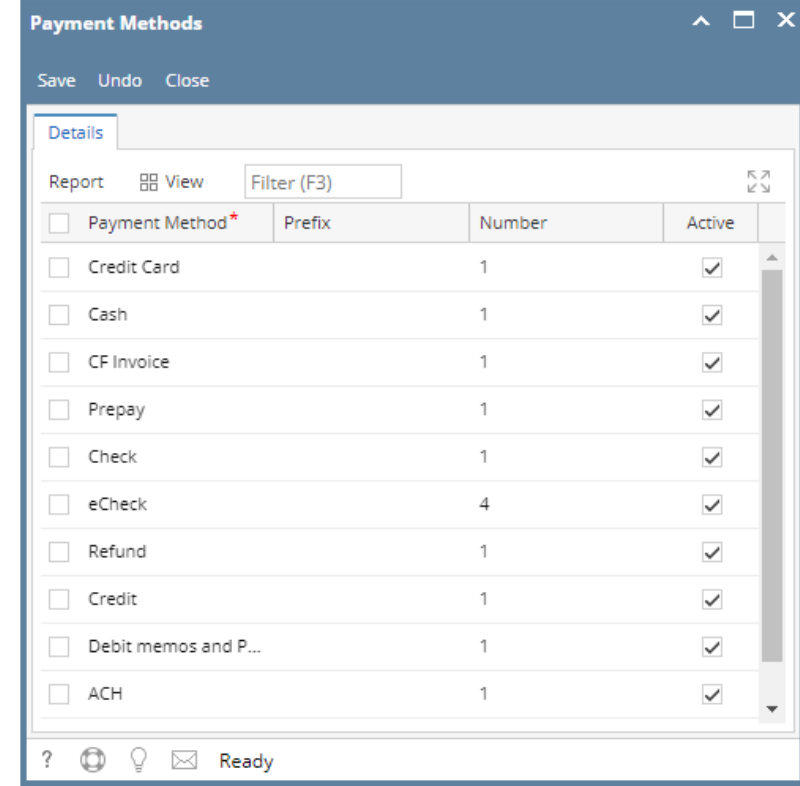

- 3. Enter a **Prefix** for the payment method
- 4. Change the **Number**
	- a. If the number entered is lower than the current value, it will not be accepted and this message will appear

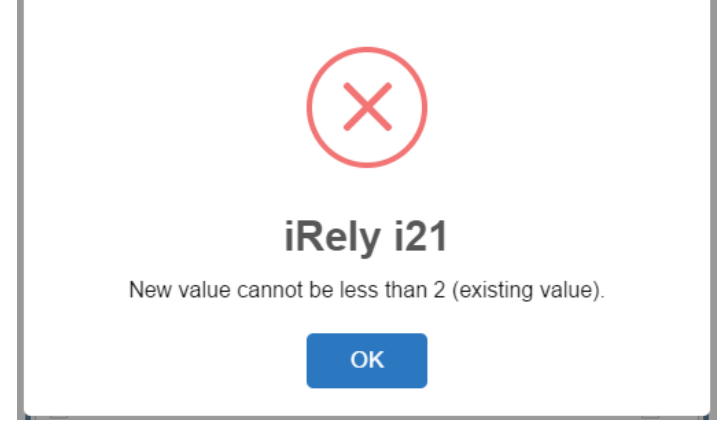

b. Number should always be higher than the current value

## 5. Click the **Save** button when done

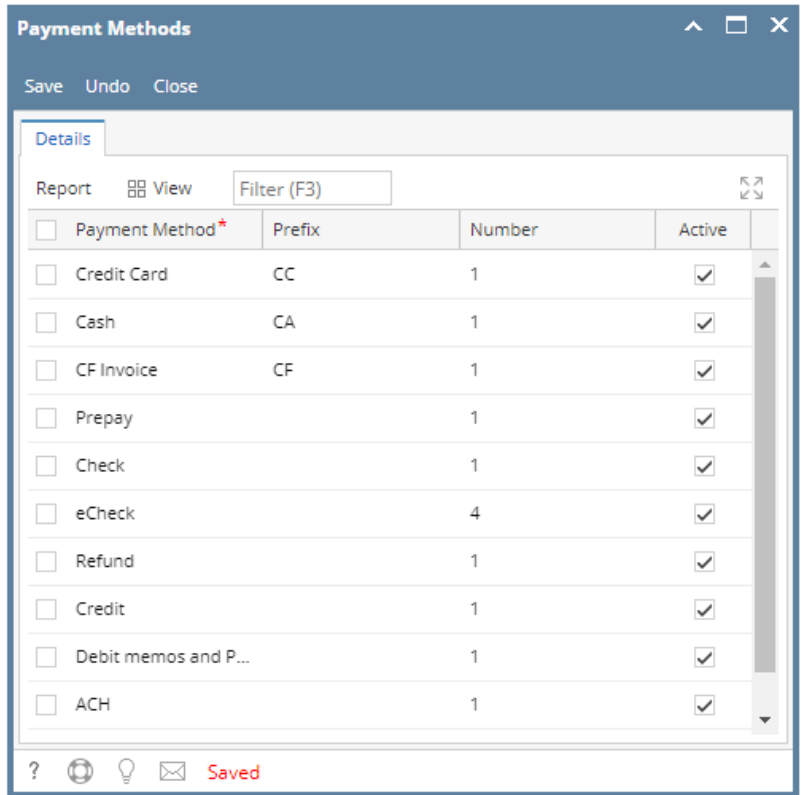

1. 2. On the user's menu panel go to **Common Info** folder then click **Payment Methods** By default all payment methods' Number are assigned as 1 and Prefixes are blank

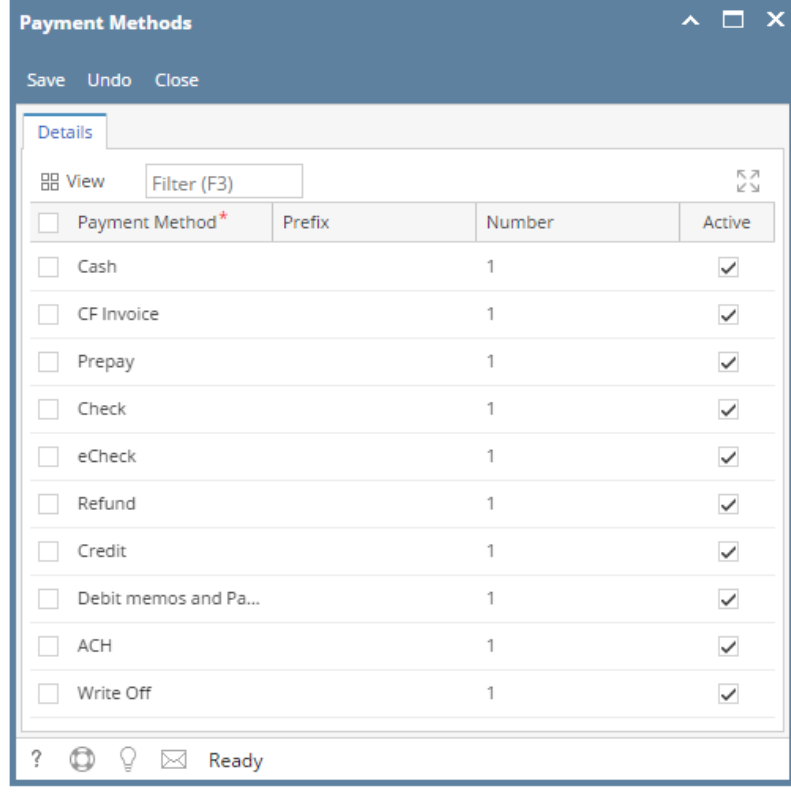

3. Enter a **Prefix** for the payment method

4. Change the **Number** a. If the number entered is lower than the current value, it will not be accepted and this message will appear

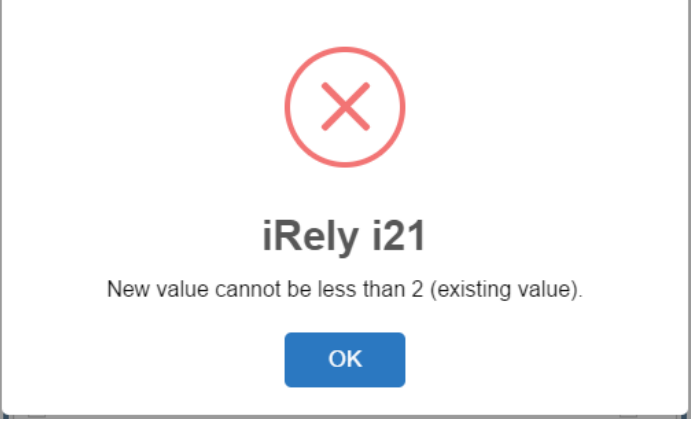

- **b.** Number should always be higher than the current value
- 5. Click the **Save** button when done

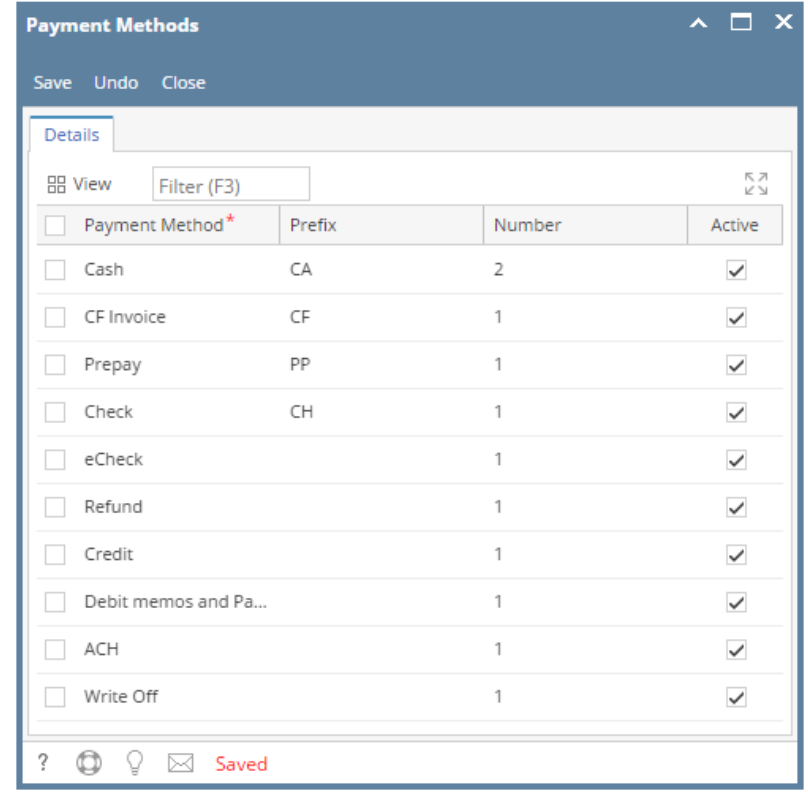